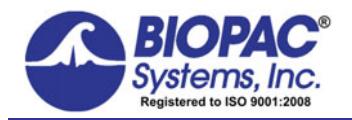

APPLICATION NOTE

For Apple x86/Power PC, 32-bit/64-bit

platforms

10.19.2017

 $1.1\text{ MB}$ 

# **Application Note 280: ETHUSB Not Communicating on Mac OS X 10.7 or above**

This application note outlines the steps to verify that the ETHUSB is installed correctly.

- 1. Download and install installer revision **2.5.0** via the link below. This driver is compatible with Mac OS X 10.5- 10.13.
	- <http://www.asix.com.tw/products.php?op=pItemdetail&PItemID=86;71;101>
	- Asix manufactures the chip inside various brands of this adapter, the AX88772

All these AX88772 drivers are qualified with ASIX AX88772 demo board. If these drivers could not work with your AX88772 device, **Drivers** please contact your AX88772 device manufacturer to get a correct driver. Release Date **File Size** Driver Type Revision Description

 $V2.5.0$ Apple Mac OS X 10.5 and above Drivers Installer

> To install, standard Mac practice (mount .dmg, double click the .pkg, follow instructions…will require a computer restart).

2017-10-11

- 2. After computer reboots, verify that the adapter is recognized.
	- Open System Profiler. Connect ETHUSB. In USB tab, verify that the adapter appears:

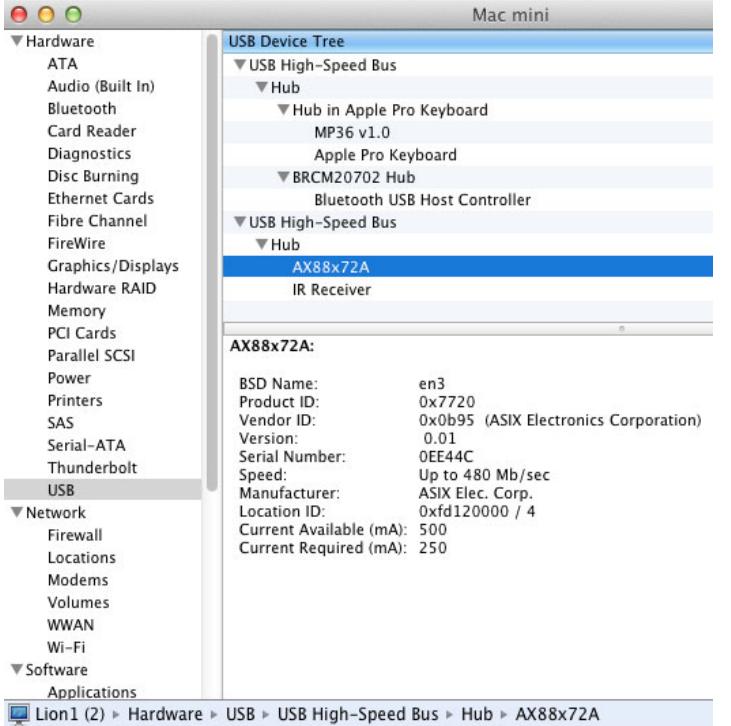

3. Scroll down to Software > Extensions and search for AX88772 in the list and verify that version 1.4.0 is installed.

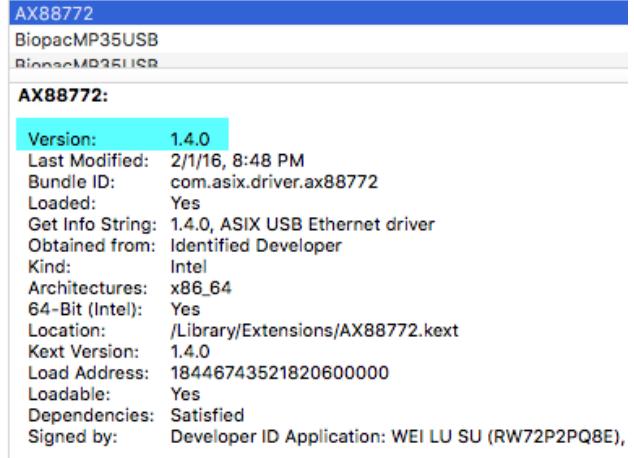

- 4. Configure the network. Open System Preferences > Network. Select "USB Ethernet" to adjust the adapter settings. Set them to the following manual settings:
	- Configure: Manually
	- $\bullet$  IP: 169.254.142.1

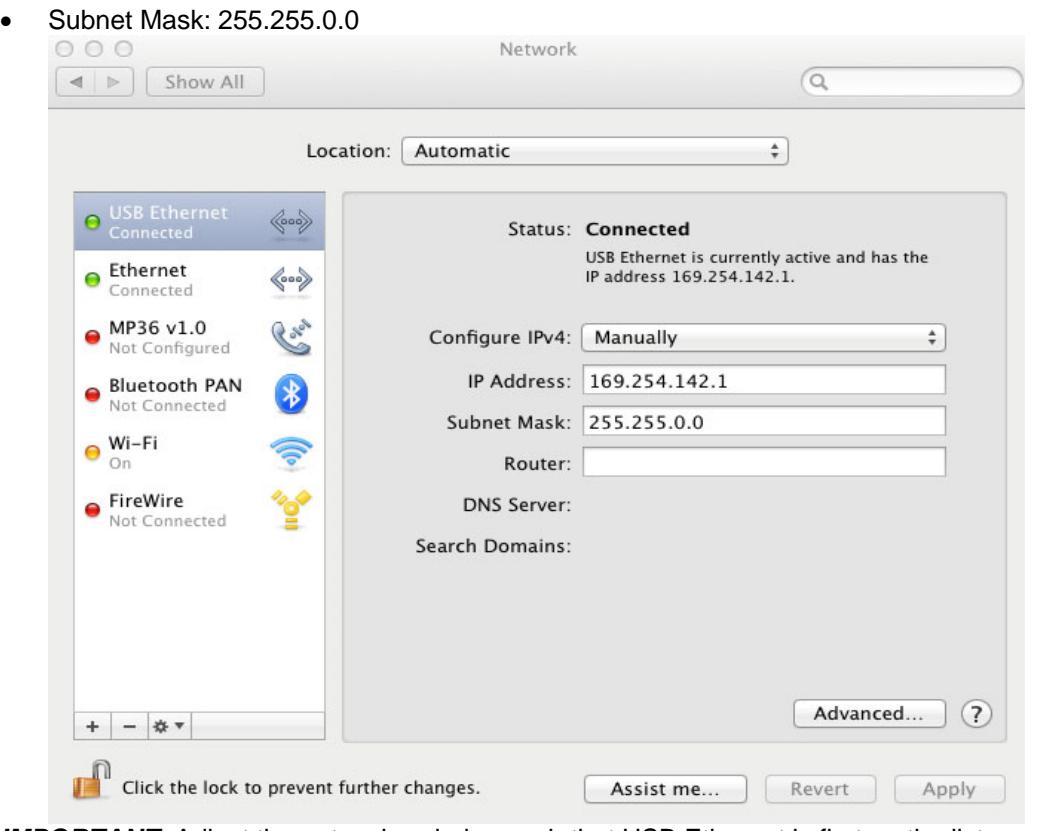

- 5. *IMPORTANT***:** Adjust the network ordering such that USB Ethernet is first on the list.
	- a) Click the "gear" icon at the bottom of the list and choose "Set Service Order" from the list.

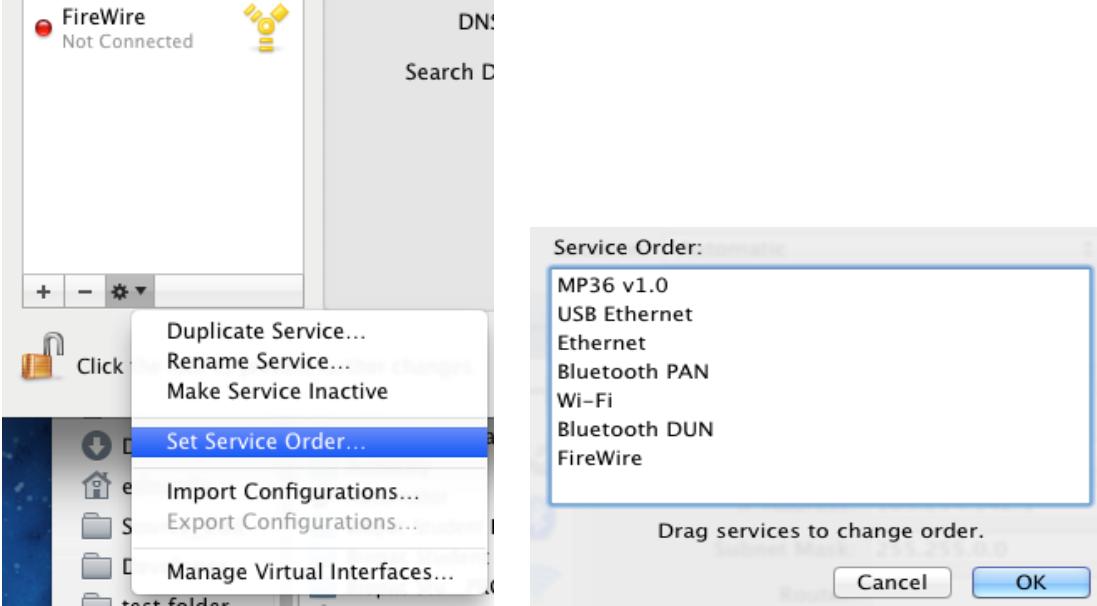

- b) In the dialog, drag "USB Ethernet" above Ethernet in the list.
- c) Click OK and close System Preferences to apply the network settings.
- 6. Turn on the MP160/150 (or power cycle it if it was on).
- 7. Check the amber light on the ETHUSB.
	- The amber light should turn on when the MP160/150 is on and may blink periodically but should generally be solid amber.
- 8. Launch Acq*Knowledge*.
	- It should now be possible to establish communications with the MP160/150.

### For Mac OS X 10.8 or 10.9

- In section (2), the driver version will be listed as 1.4.0 if the 10.9 driver is installed.
- Add the following intermediate steps:
	- a) (2.5) Now the USB network interface must be added (10.9+). Open System Preferences > Network. Click on the "+" in the lower left to "Create a new service."

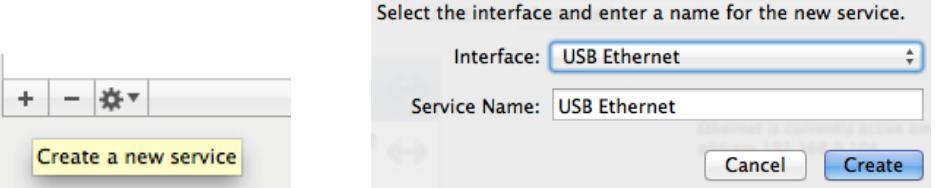

- b) In the next dialog that appears, select the "USB Ethernet" interface and give it a default service name. "USB Ethernet" will now be available in the list in the main dialog.
- c) (3.5) Unlike previous operating systems, when the cable is connected it will show up as functional with an MP160/150 when it has a yellow dot.

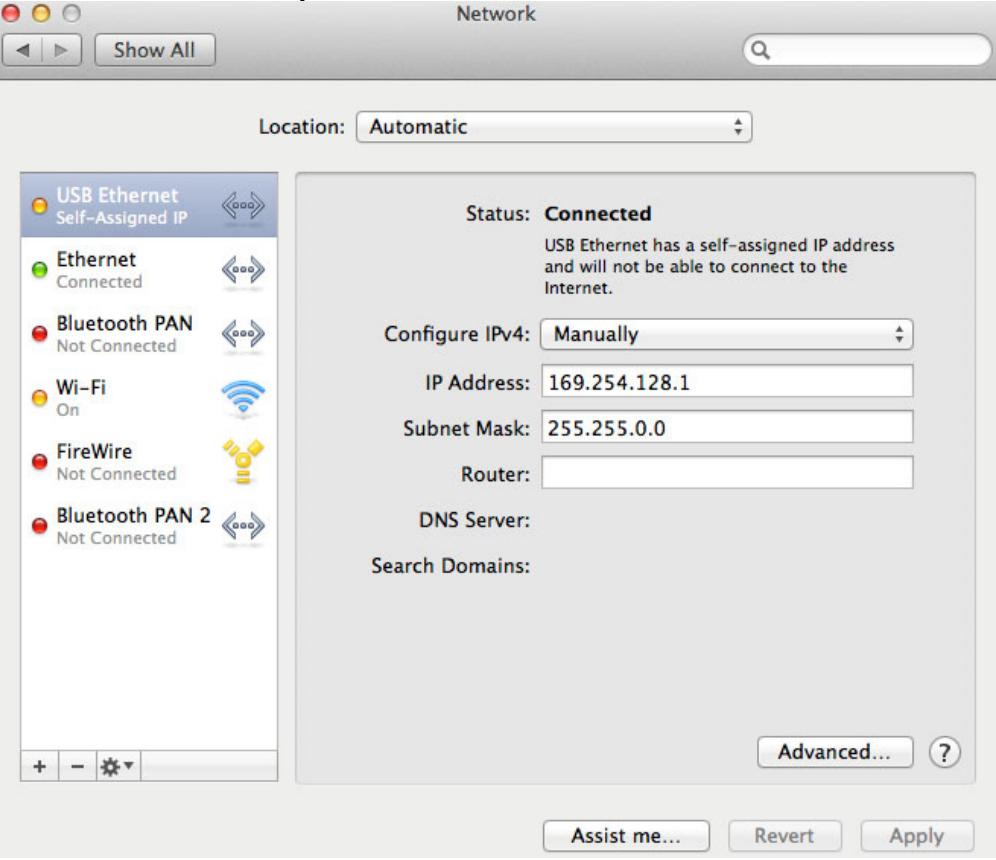

#### For Mac OS X 10.10.x – 10.12.x

For OS X 10.10.x – 10.12.x, the following additional steps may be required.

- 1. Make certain all previous steps were followed and the MP160/150 is connected to the ETHUSB Ethernet adapter.
- 2. Disable all Ethernet and WiFi access. (Click the "gear" icon and choose "Make Service Inactive." This allows the computer to locate the MP160/150 connected to the Ethernet adapter independently of other MP160/150s on the network.)
- 3. **In Mac OS X 10.11.x**, make sure a gateway address is present in the USB Ethernet "**Router**:" field. This is due to a known 10.11.x issue where IP traffic cannot be routed unless the network has a gateway. (Enter 169.258.0.1 into the "Router" field and click "Apply.")
- 4. Launch the Acq*Knowledge* software.
- 5. If desired, re-enable the Ethernet and WiFi access.
- 6. If the Ethernet is enabled, the above steps may need to be repeated each time Acq*Knowledge* is launched.

#### **Workarounds:**

- Use a direct crossover cable connection from the MP160/150 to the computer Ethernet port.
- Establish communication via the local network without using the crossover cable or ETHUSB adapter.

### For Mac OS X 10.13.x

Due to enhanced security protocols in OS 10.13, first-time driver installations are routinely "blocked" by the operating system as shown in the example dialog below. To complete the ETHUSB Ethernet Adapter driver installation, it's necessary to access the "**System Preferences > Security & Privacy**" options and manually "allow" any **new** driver installation.

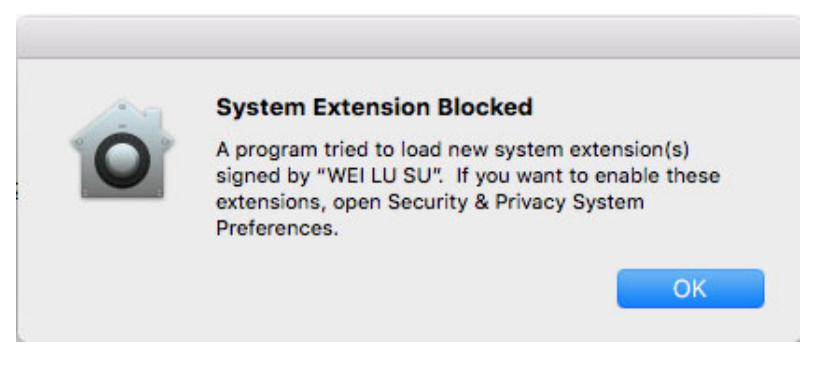

### **If you see this dialog, perform the following steps:**

1. Go to Finder > **System Preferences > Security & Privacy**.

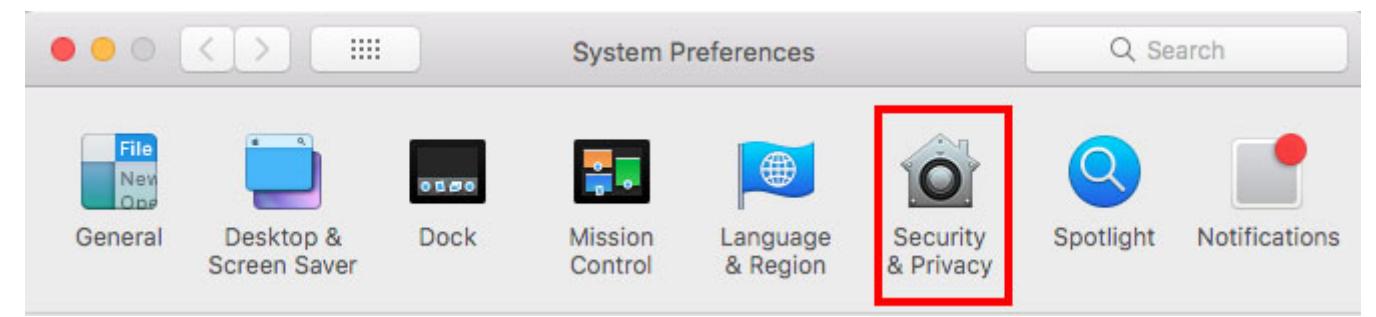

2. Locate "**System software from developer** "**WEI LU SU" was blocked from loading**" at bottom of screen and click "**Allow**." You will need Administrator privileges to make this change.

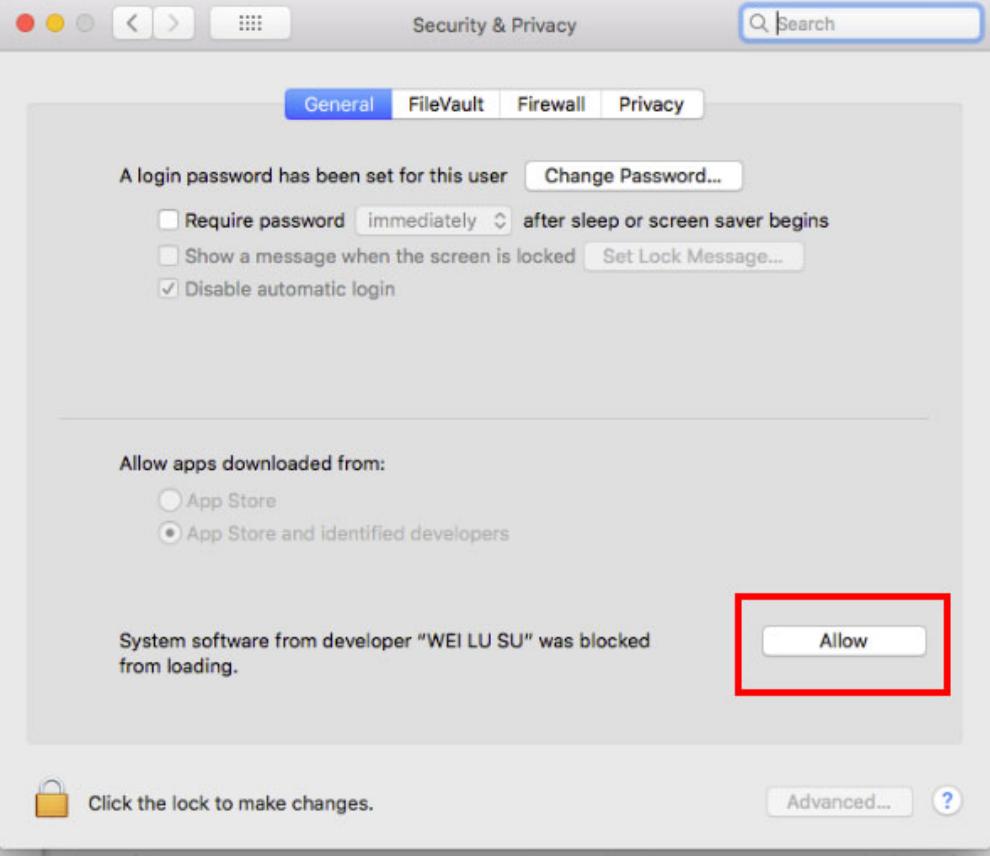

3. Restart the computer if prompted.